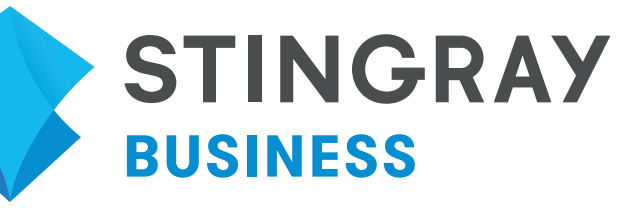

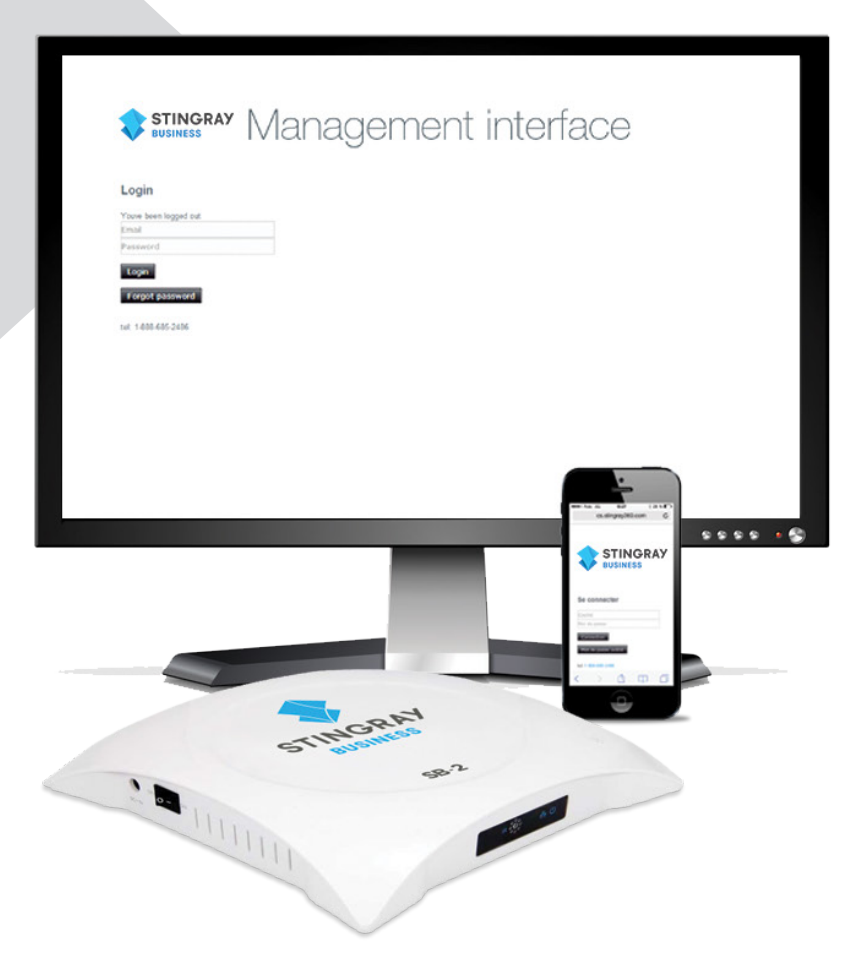

# STORE LEVEL ACCESS GUIDE Management interface

### INTRODUCTION

# WELCOME

Welcome to the Stingray Business Management Interface store level access guide. This online control site puts the power back into your hands, giving you full control over the content you decide to share with your clientele in an easy and timely manner. Our dedicated team continuously works on updating this tool to reflect your changing business needs and to provide you with the best possible service.

### ACCESSING THE MANAGEMENT INTERFACE

### **CREATING YOUR USER ACCOUNT**

Please contact the Stingray Business Support team at **1.888.685.2486** or email them at **businesssupport@stingray.com** to have your user account created in order to access the Management Interface.

### **LOGGING IN**

1. Visit http://cs.business.stingray.com and enter your registered email and password. 2. Click on Login.

\*Please note that you can access the Management Interface from any PC, Mac or mobile device web browser.

#### **Your Management Interface home page should look like this.**

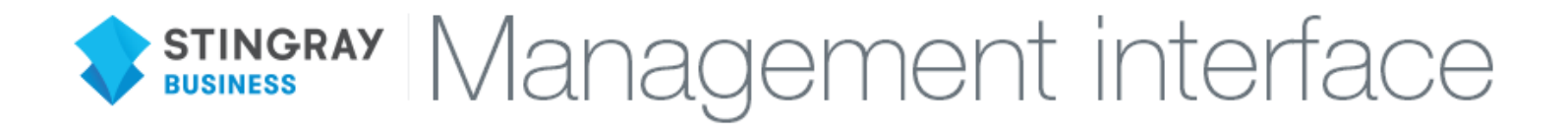

### Login

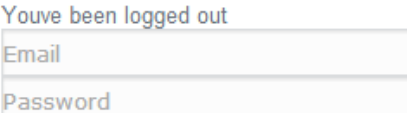

Login

Forgot password

**If you require a password reset, enter your email in the "Email" labelled field and select "Forgot password". An automated email will be sent containing your temporary password.**

## YOUR MUSIC AND VIDEO STATIONS AT A GLANCE 3

If your speakers and/or TV are hooked up and your players have an active internet connection, then it looks as though you are ready to give this new in store experience a shot. To get rolling, all you need to do is to select your desired music station and the location you want it to play at. Ta dah!

#### **Once you've logged in, this is what you should be seeing.**

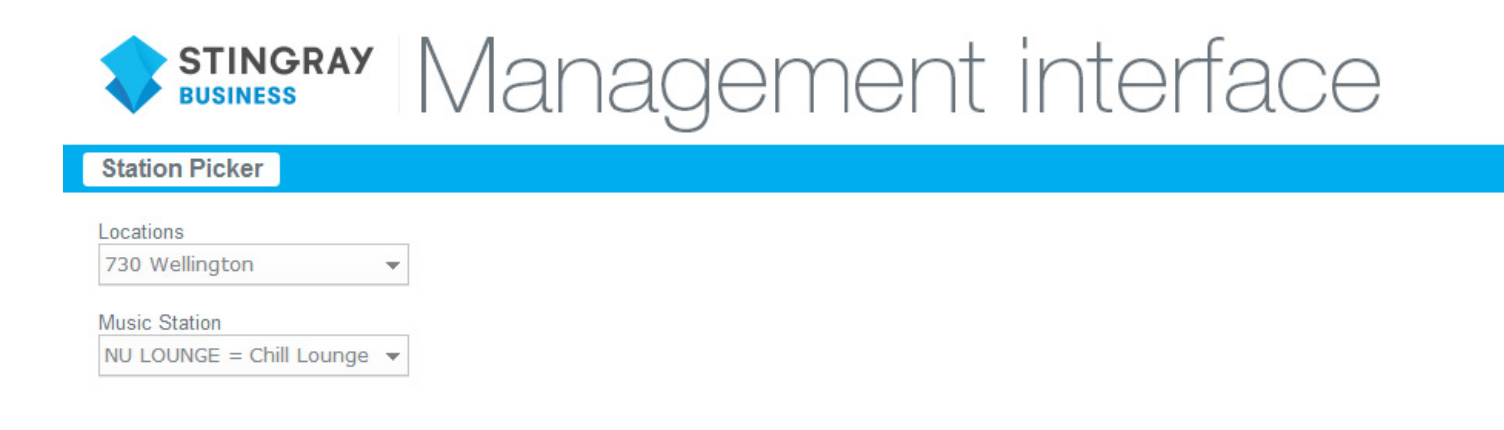

#### **Changing the music/videos playing in your store.**

1. Click in the "Locations" field to select the device within your store that you wish to make changes to. This field is also where you go to view basic information about your device(s).

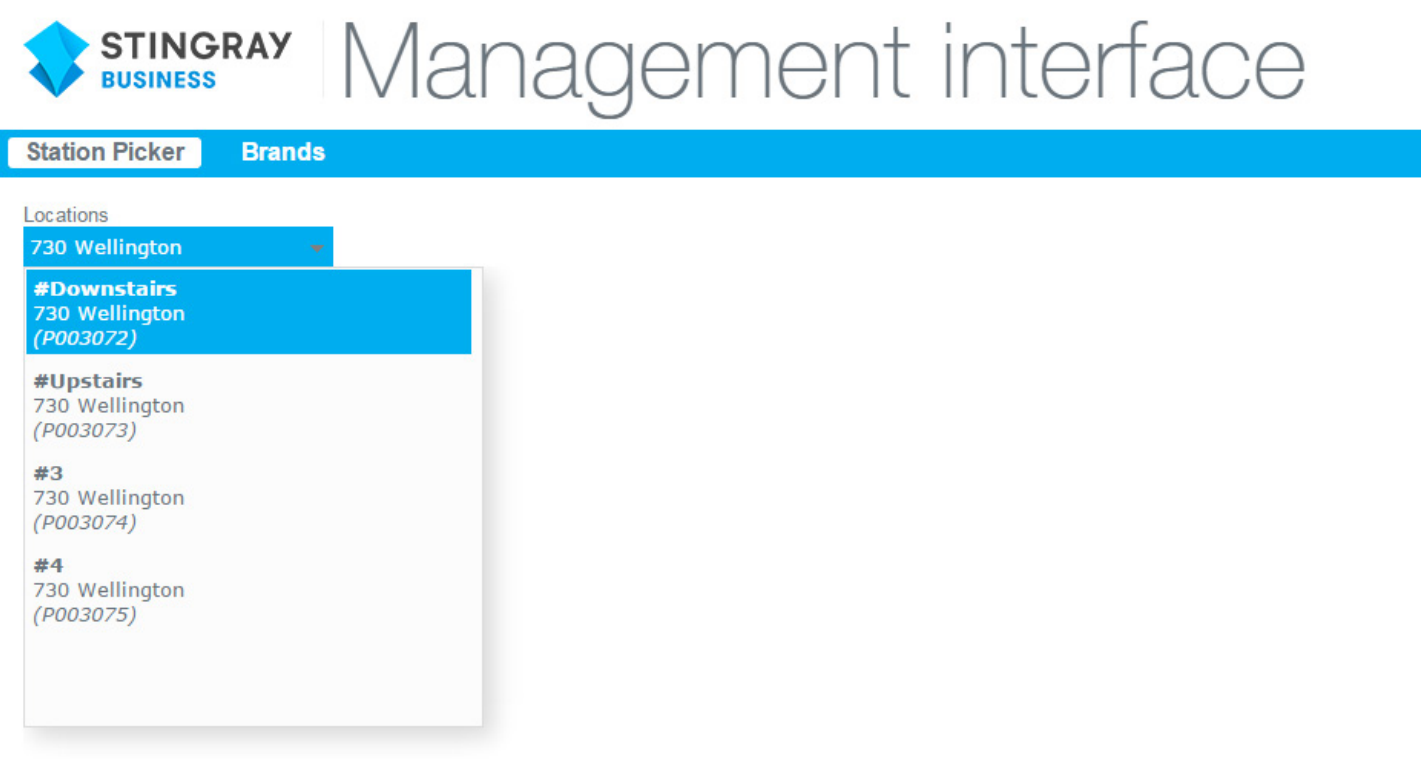

# YOUR MUSIC AND VIDEO STATIONS AT A GLANCE 4

- 2. Next, click in the "Music Stations" field to display the music/video channels available for your location.
- 3. To change music/video styles, choose one of the available stations. Once the current track/video playing comes to an end, your new program will start.

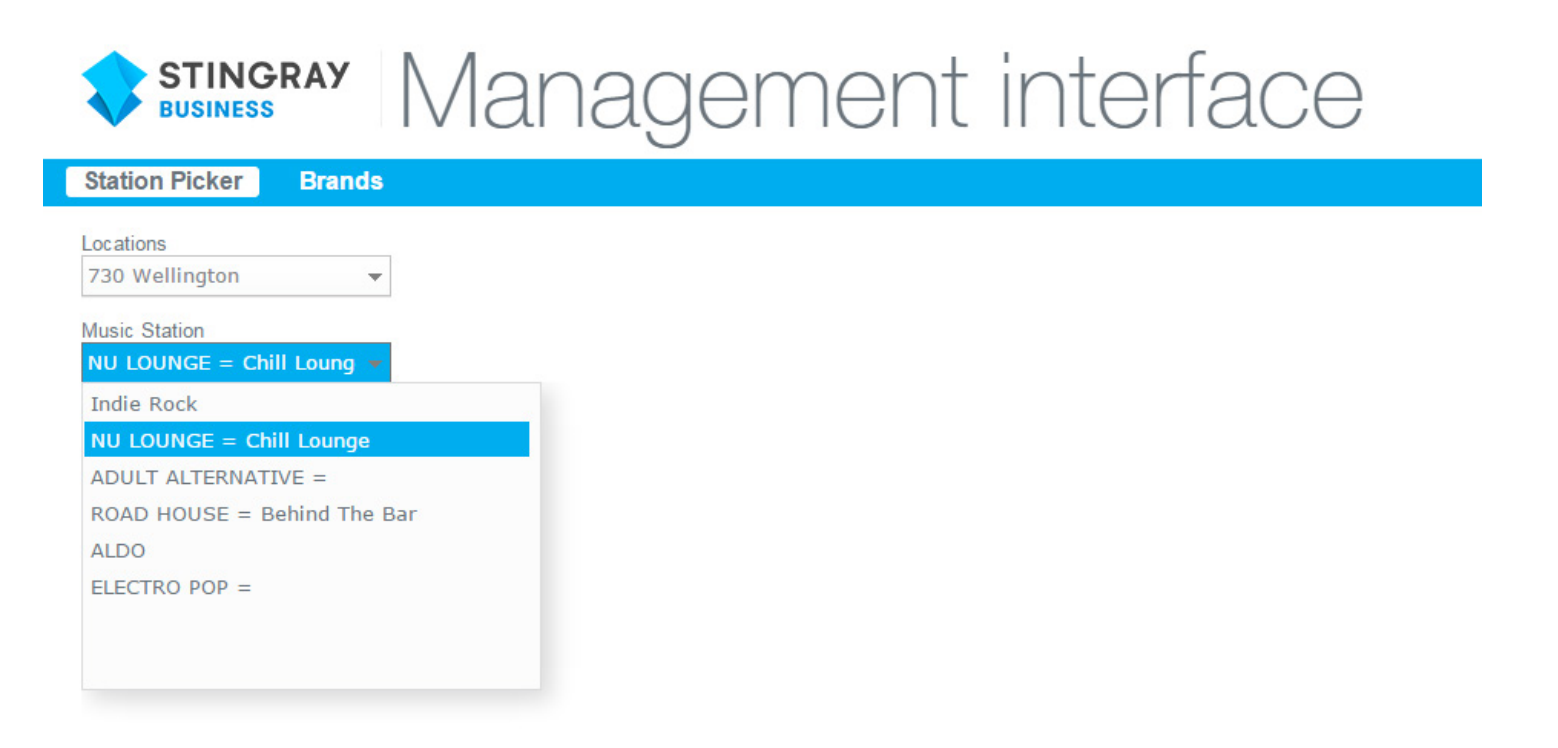

### CONTACT US

You have questions regarding the Management Interface? No problem. Contact us and we will get back to you within a 3 hours timeframe.

Email **businesssupport@stingray.com** Phone **1.888.685.2486**

Address **730 Wellington Montreal, Quebec H3C 1T4**